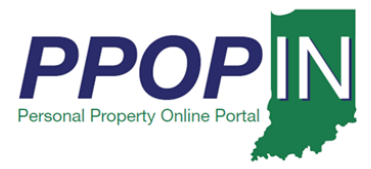

# **Logging into PPOP-IN**

The Indiana Personal Property Online Portal (PPOP-IN) allows taxpayers and their authorized agents to complete and submit annual business personal property tax forms online. You must have an Access Indiana account and be registered on PPOP-IN before you can log in and use PPOP-IN. This job aid provides step-by-step instructions on how to login to PPOP-IN.

#### **For instructions on how to register, see the Registering for PPOP-IN – Job Aid.**

To login to PPOP-IN follow these steps:

- 1. Go to PPOP-IN [\(https://www.ppopin.in.gov/\)](https://www.ppopin.in.gov/)
- 2. Click the **Login** button (see [Figure 1\)](#page-0-0).

## <span id="page-0-0"></span>*Figure 1: PPOP-IN Landing Page*

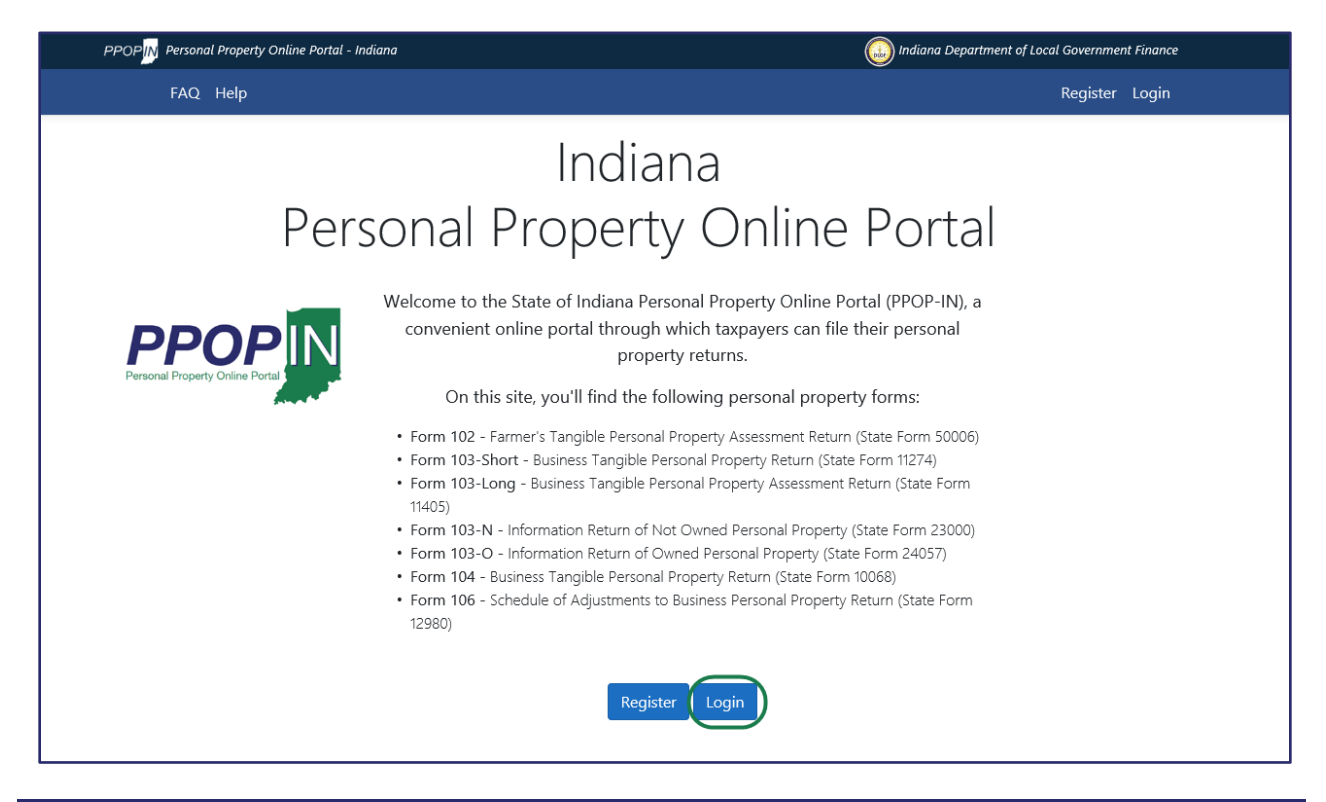

## **TIP: Bookmark PPOP-IN in your browser for easy access**

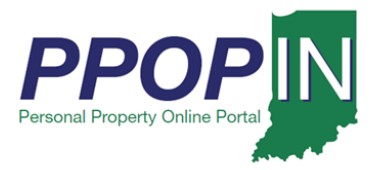

The *Log in* page appears (see [Figure 2\)](#page-1-0).

1. Click the **Continue** button open Access Indiana.

<span id="page-1-0"></span>*Figure 2: Login – Continue to Access Indiana Button*

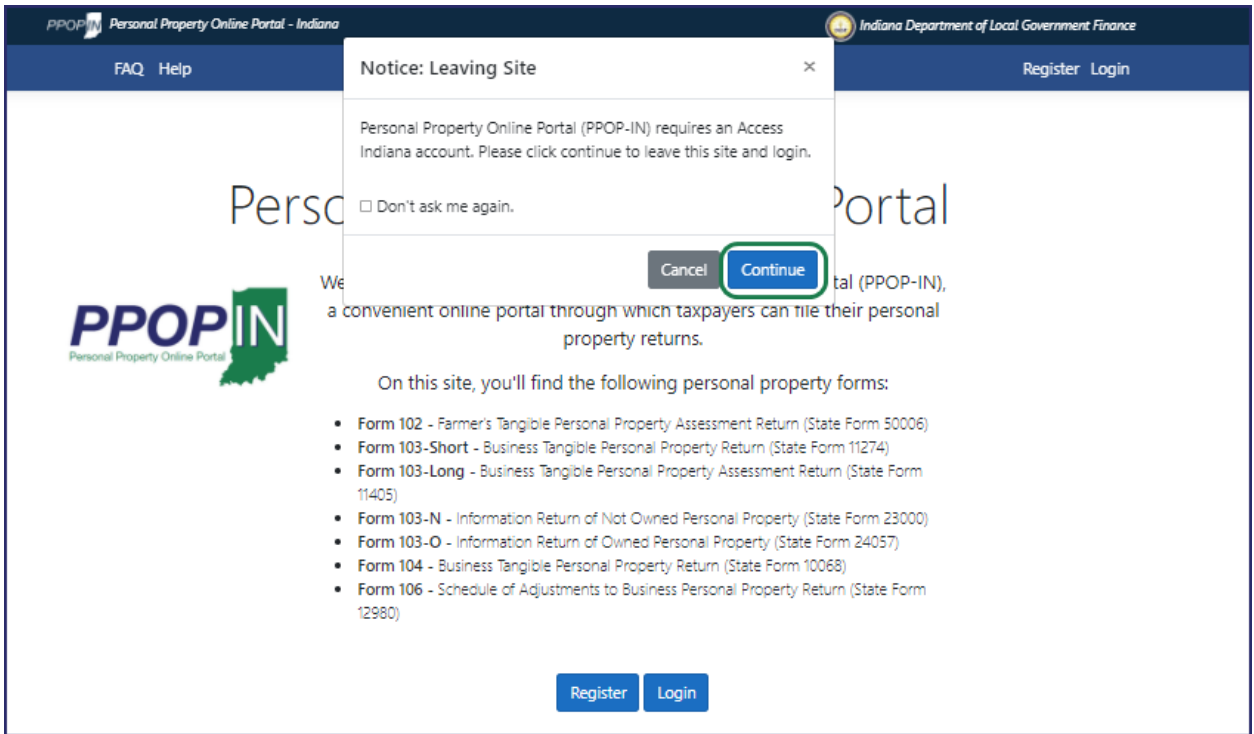

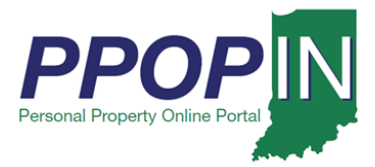

The *Sign In with Access Indiana* page appears (see [Figure 3\)](#page-2-0)

- 2. Enter your email address.
- 3. Click the **Continue** button.

## <span id="page-2-0"></span>*Figure 3: Sign In with Access Indiana Page*

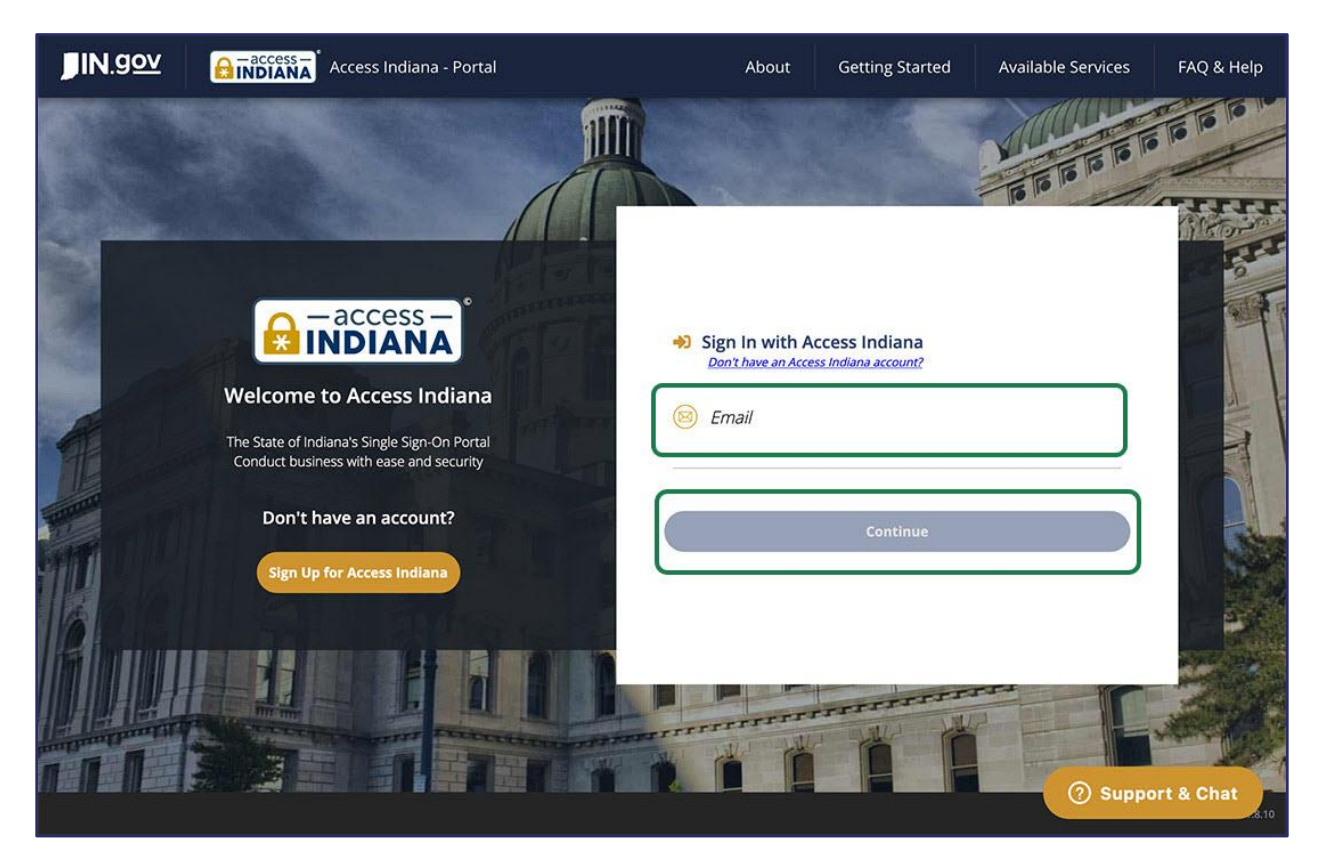

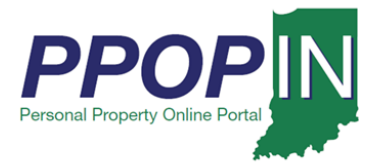

The *Sign In with Access Indiana – Password* page appears (see [Figure 4\)](#page-3-0).

- 4. Enter your Password.
- 5. Click the **Sign In** button.

## **Note: If you signed up for Two-Step Verification when you registered for PPOP-IN, go to the [Two-Step Verification](#page-4-0) section in this Job Aid.**

<span id="page-3-0"></span>*Figure 4: Sign In With Indiana Access – Password*

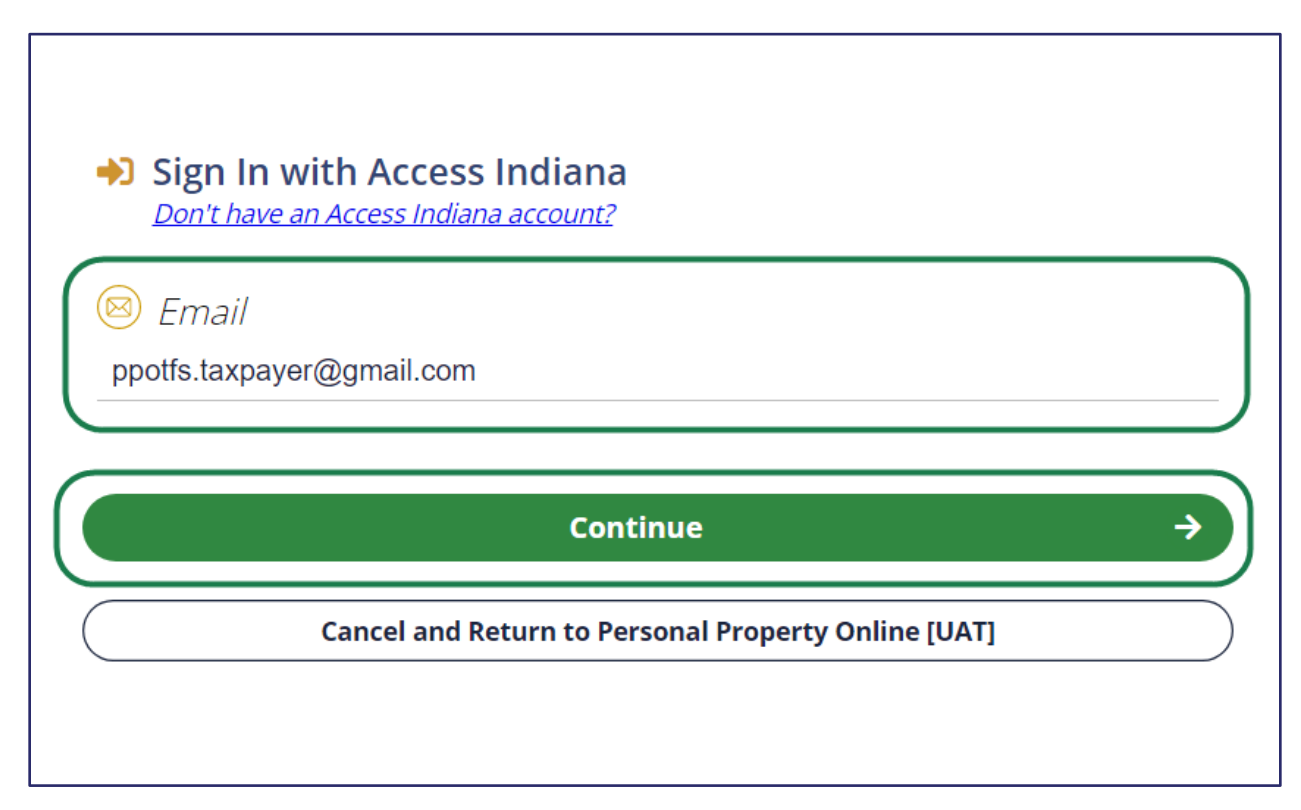

If you did not sign up for two-step verification, your PPOP-IN Dashboard appears (see [Figure 7\)](#page-6-0).

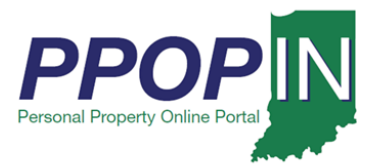

## <span id="page-4-0"></span>*Two-Step Verification*

If you signed up for Two-Step Verification when you registered for PPOP-IN, follow these steps during login:

- 1. Decide how you want to receive your verification code: **By Phone** or **By Email.**
	- a. By Phone
		- i. Select *Text* or *Voice.*
	- b. By Email
		- i. Select the email address where you want your verification code sent.
- 2. Click the **Continue** button (see [Figure 5\)](#page-4-1).

## <span id="page-4-1"></span>*Figure 5: Two-Step Verification*

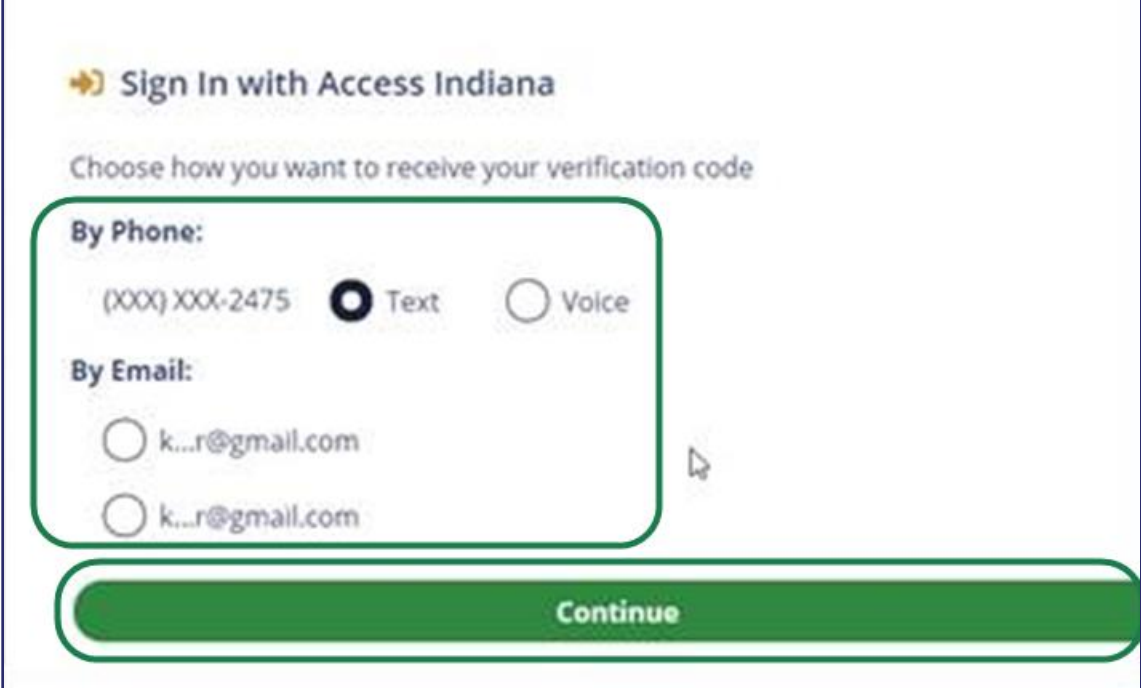

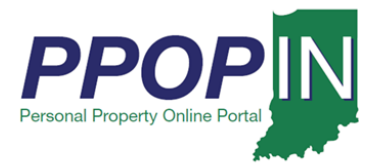

The *Verification Code* page appears (see [Figure 6\)](#page-5-0).

- 3. Enter the verification code that was sent to your phone or email.
- 4. Click the **Continue** button.

Note: If you want to receive a new verification code, click **Resend Code**. Repeat steps 1 – 4.

## <span id="page-5-0"></span>*Figure 6: Verification Code Page*

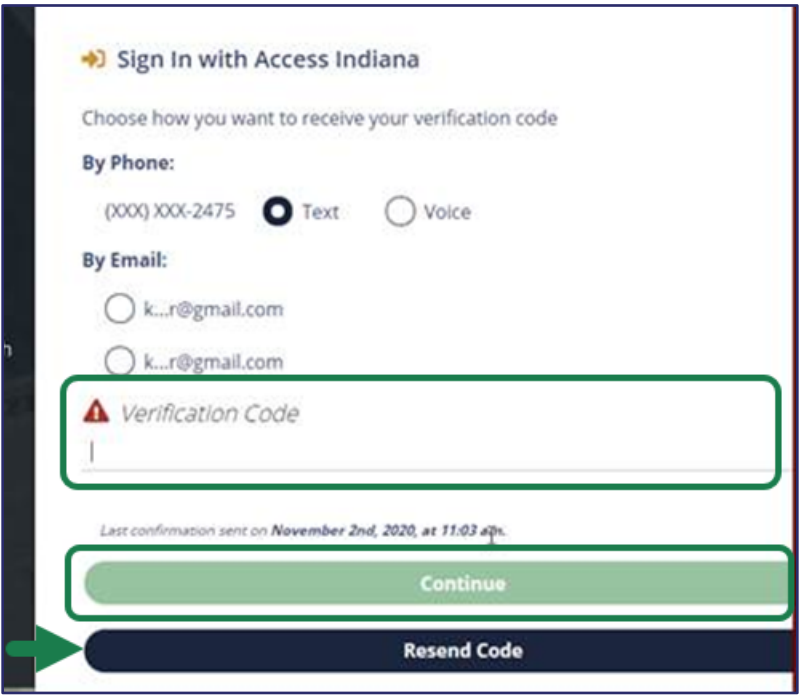

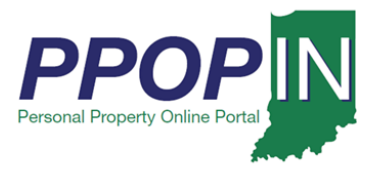

Your PPOP-IN Dashboard appears (see [Figure 7\)](#page-6-0).

## <span id="page-6-0"></span>*Figure 7: PPOP-IN Taxpayer Dashboard*

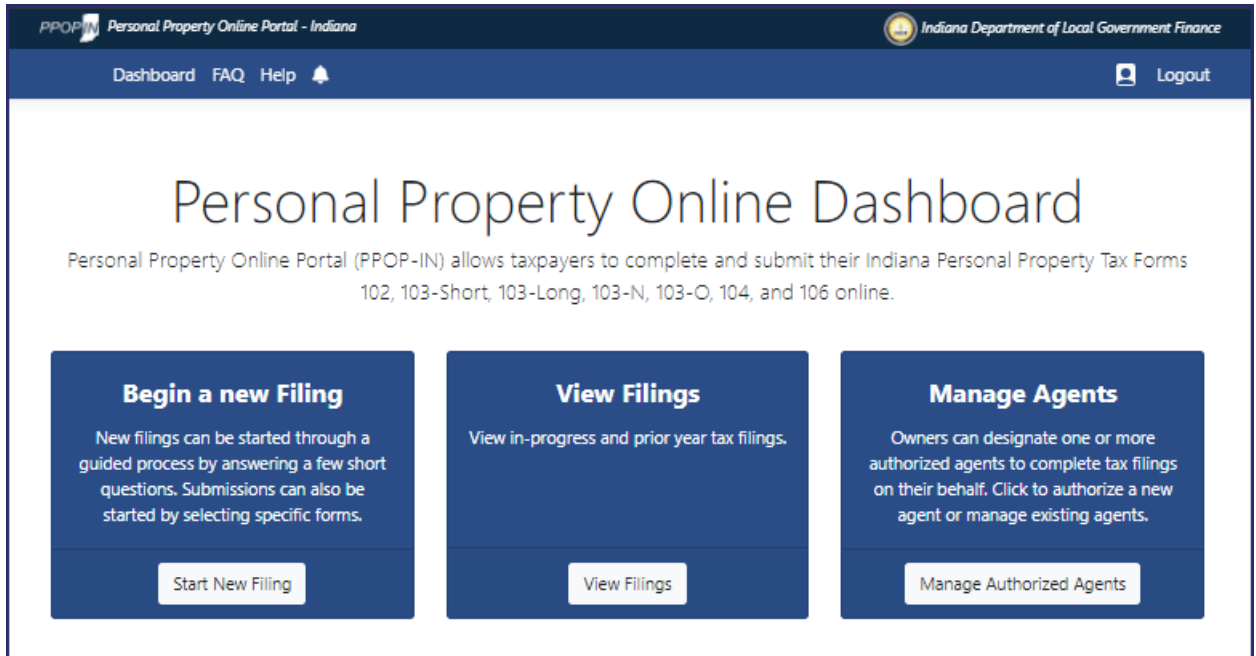

You may now begin a new personal property tax filing, view your in-progress and submitted tax filings, and manage your authorized agents.

**NOTE: Please use Google Chrome or Microsoft Edge browsers when accessing PPOP-IN. Other browsers are not supported at this time.**

**Click** *Help* **on the blue navigation bar to access Job Aids, QRGs, and other documents.**